#### esucomex INSTITUTO PROFESIONAL

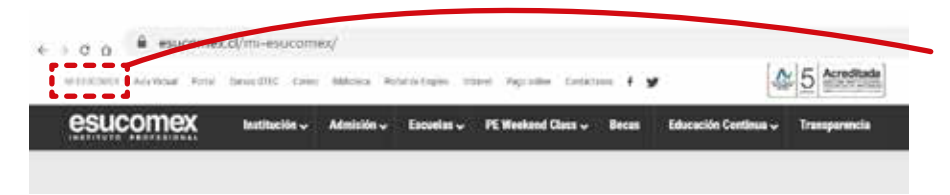

Se debe ingresar a la plataforma, desde la página web institucional de Esucomex para luego dirigirse al costado izquierdo superior, donde dice MiEsucomex

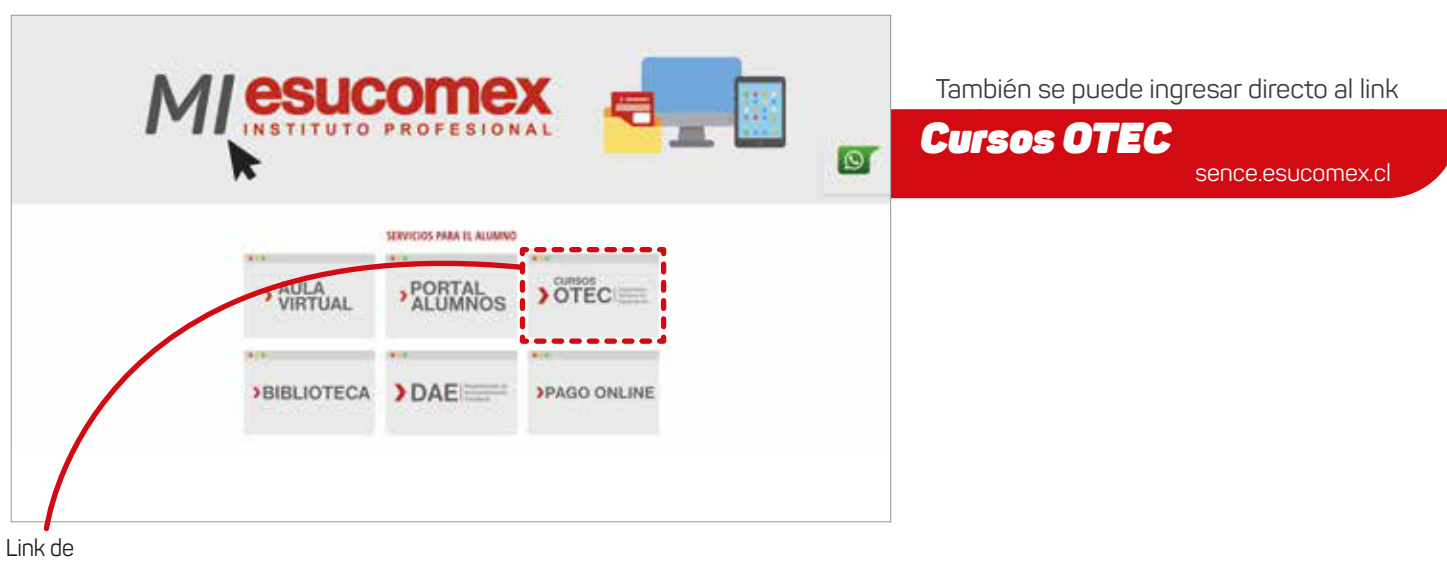

Aula Virtual

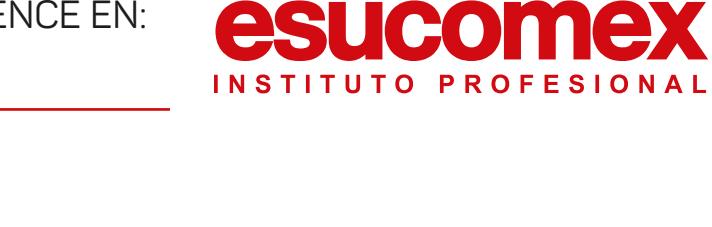

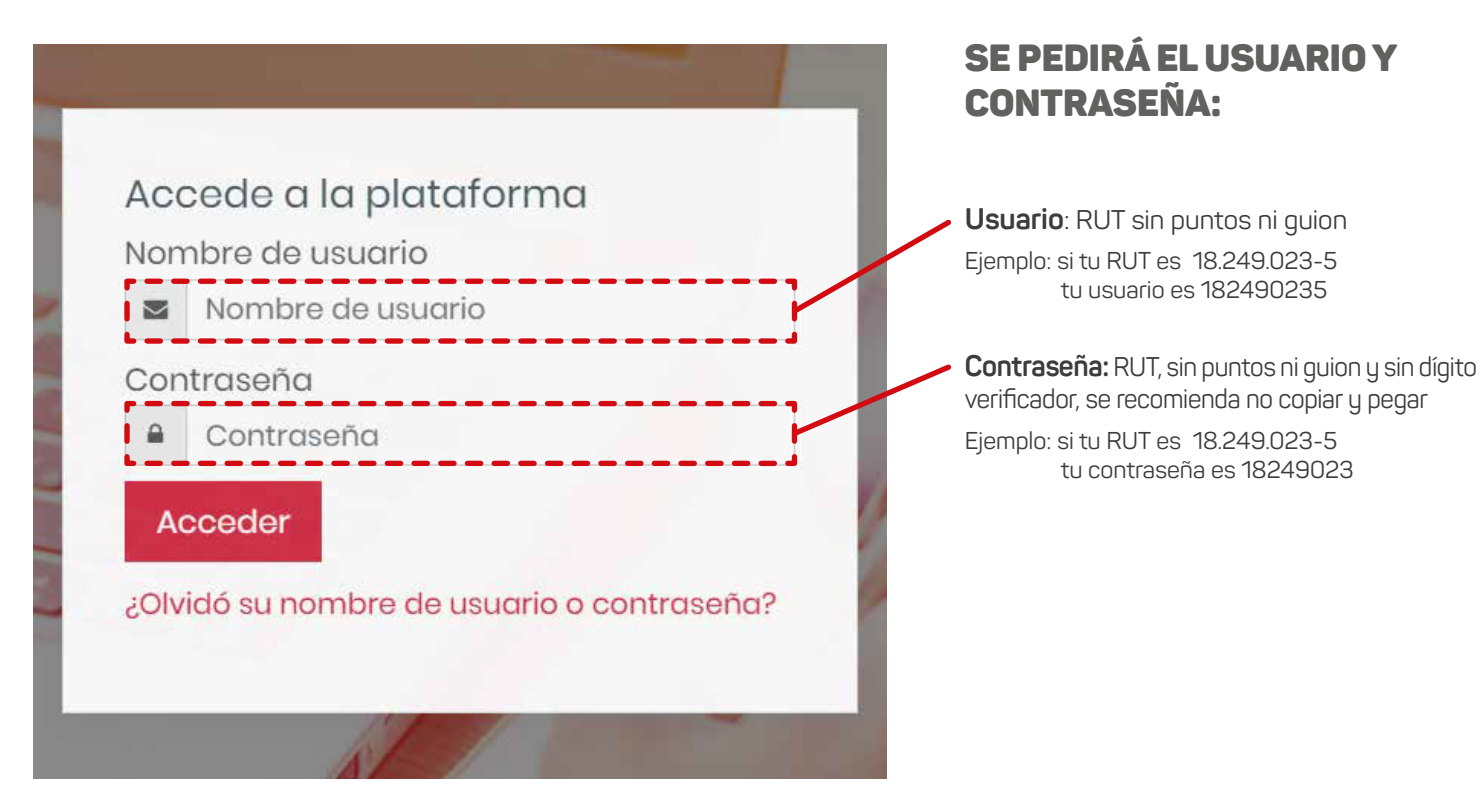

### esucomex INSTITUTO PROFESIONAL

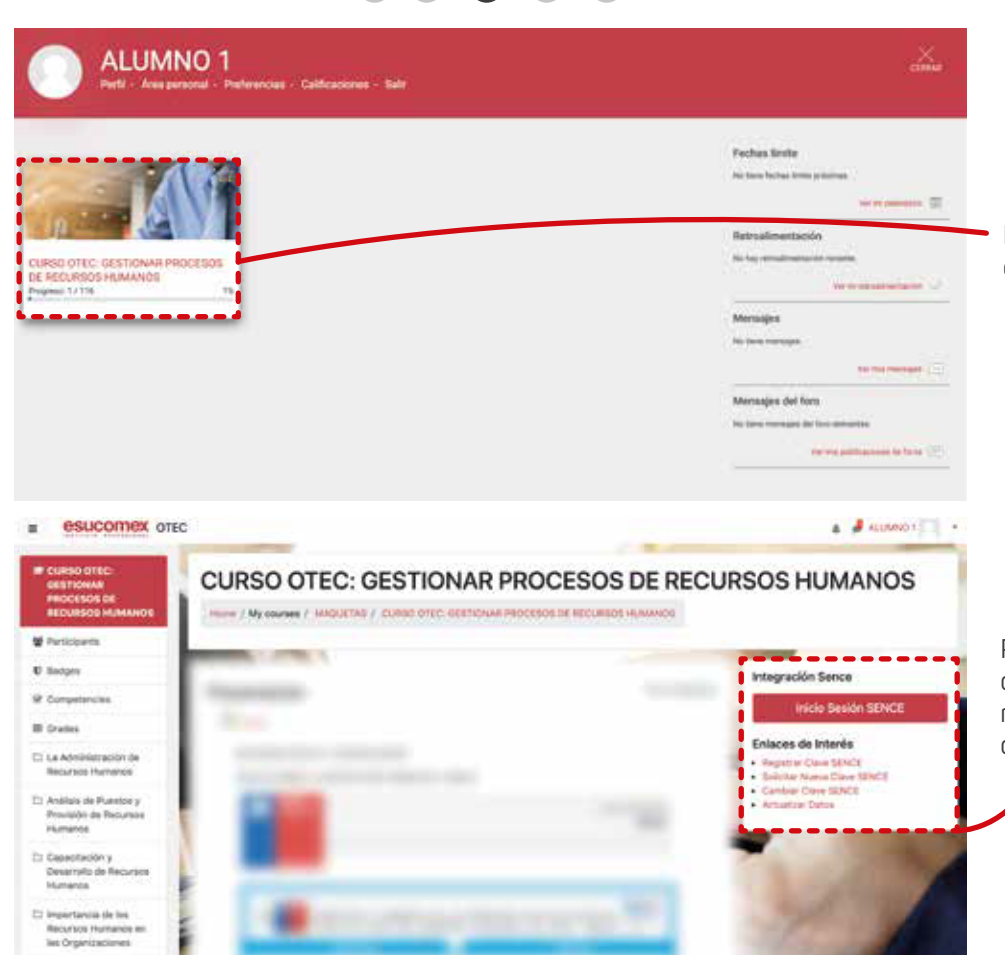

C: Aspactos generales an ta Septión dal Talento

En el costado izquierdo, debes hacer click en el curso que estás participando.

Para acceder a la información del curso, deberás ingresar a la página de SENCE por medio del link que estará en el costado derecho.

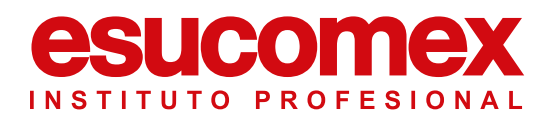

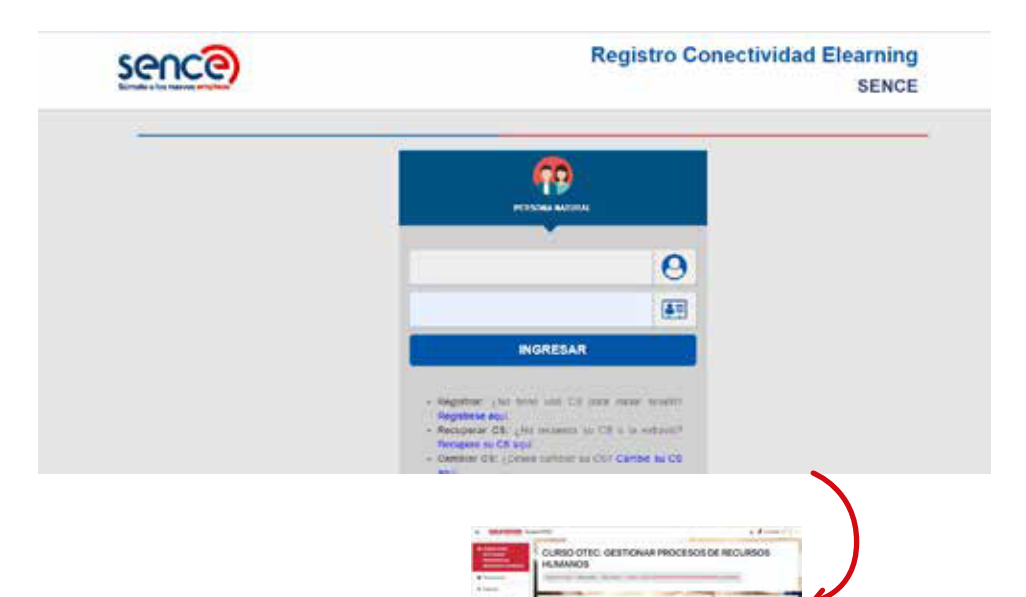

El link te enviará a la página oficial de SENCE, donde deberás poner tus datos: RUT y CUS.

Una vez que ingresas la información de SENCE, automáticamente te devolverá a la página de OTEC en donde ya podrás visualizar los materiales del curso junto al tiempo que tienes de conexión:

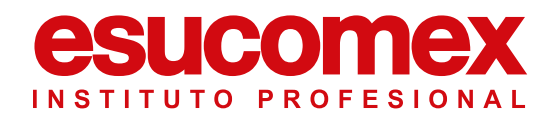

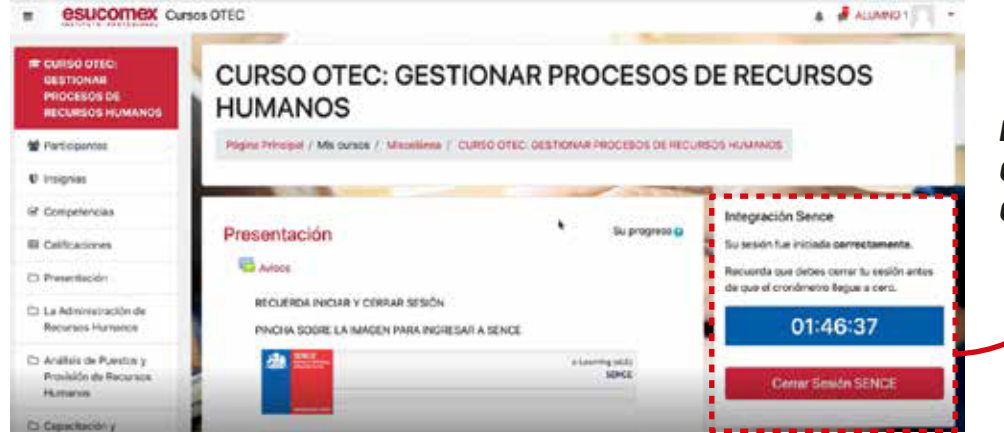

*RECUERDA QUE SIEMPRE DEBERÁS CERRAR SESIÓN ANTES QUE EL CRONÓMETRO LLEGUEA CERO.*

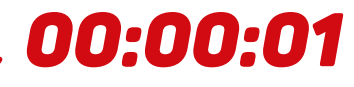

#### *Importante*

Utiliza el siguiente navegador para ingresar a la plataforma

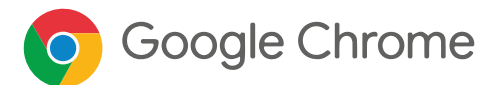

**otec@esucomex.cl** Recuerda que el correo de soporte es: